## **Как проверить свой учебный план в АИС «Сетевой город. Образование».**

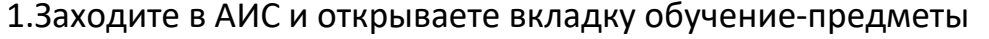

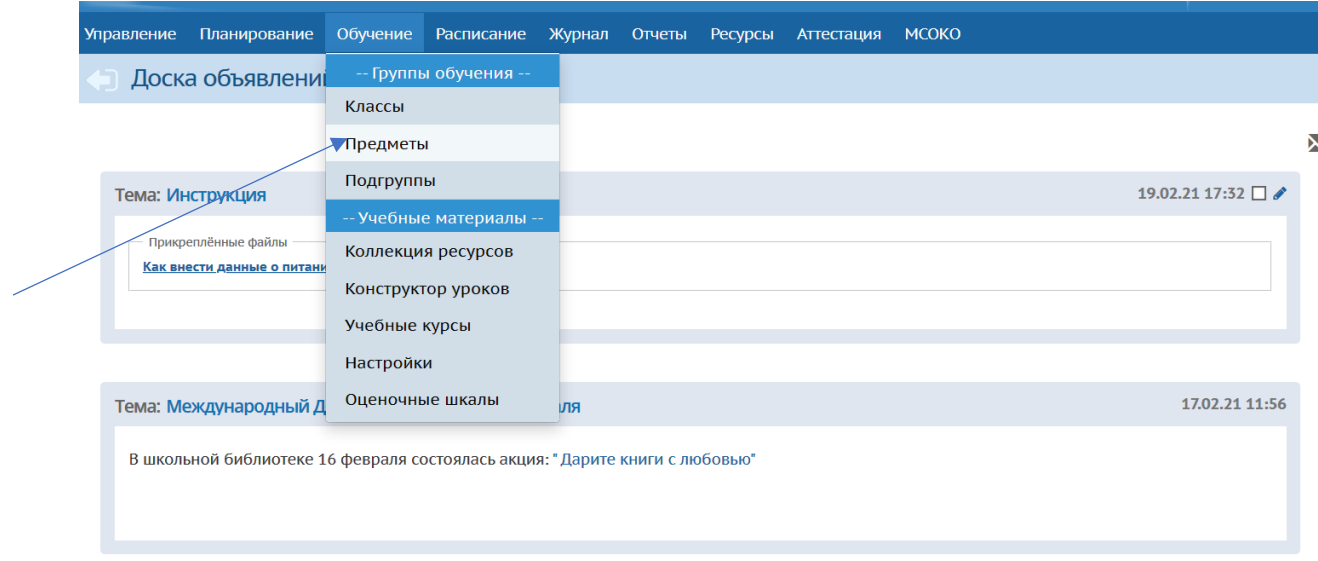

2. В появившемся окне выбираете вид – «По учителям» и свою фамилию.

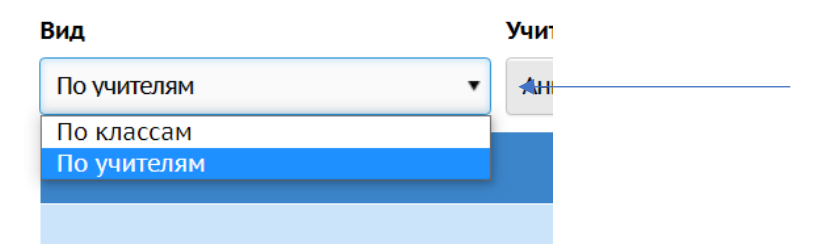

3. Проверяете, соответствует ли перечень предметов Вашего плана в АИС Вашей нагрузке по тарификации и реализуемым рабочим программам. Обратите внимание на то, что внизу учебного плана есть сумма часов по четвертям. Проверьте, является ли она верной.

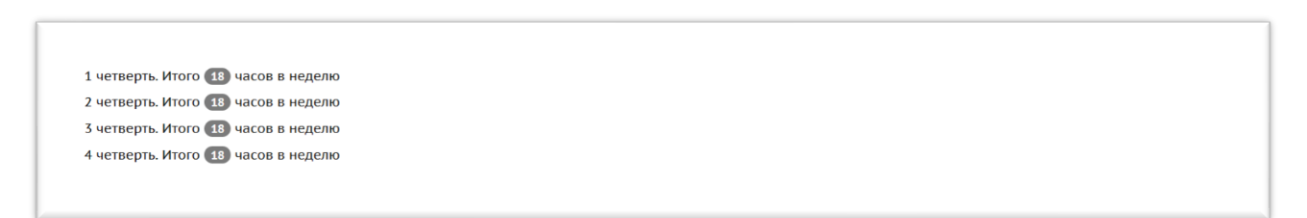

4. Очень внимательно проверьте, соответствует ли количество учебных часов в Вашем плане в АИС учебному плану школы и реализуемым программам. ТО есть – если на курс за год по учебному плану школы у Вас 0,5 часовХ34 недели=17час, то столько же и должно быть в плане в АИС, в сумме по курсу.

Например: на родной русский – 0,25х4=10 час

Может быть распределено так, если курс ведется каждую четверть:

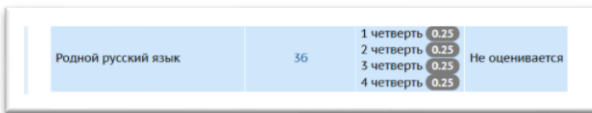

Может быть так, если курс ведется в одной четверти- 1 четверть -0: 2 четверть-0, 3 четверть-1ч, 4 четв-0.

5. Если у Вас возникли вопросы по учебному плану в АИС в связи с расхождением данных, Вам необходимо срочно обратиться к ЗДУВР для корректировки Вашего УП.